**PowerINSPECT 2011 R2**

## **Installation Guide**

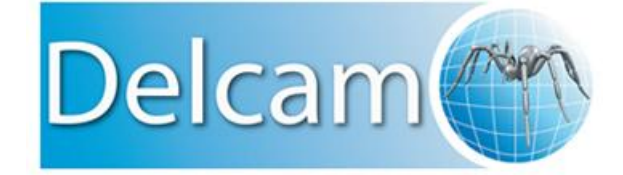

### **PowerINSPECT**

Copyright © 1993-2011 Delcam plc. All rights reserved.

Delcam plc has no control over the use made of the software described in this manual and cannot accept responsibility for any loss or damage howsoever caused as a result of using the software. Users are advised that all the results from the software should be checked by a competent person, in accordance with good quality control procedures.

The functionality and user interface in this manual is subject to change without notice in future revisions of software.

The software described in this manual is furnished under licence agreement and may be used or copied solely in accordance with the terms of such licence.

Delcam plc grants permission for licensed users to print copies of this manual or portions of this manual for personal use only. Schools, colleges and universities that are licensed to use the software may make copies of this manual or portions of this manual for students currently registered for classes where the software is used.

### **Acknowledgements**

This documentation references a number of registered trademarks and these are the property of their respective owners. For example, Microsoft and Windows are either registered trademarks or trademarks of Microsoft Corporation in the United States.

## **Contents**

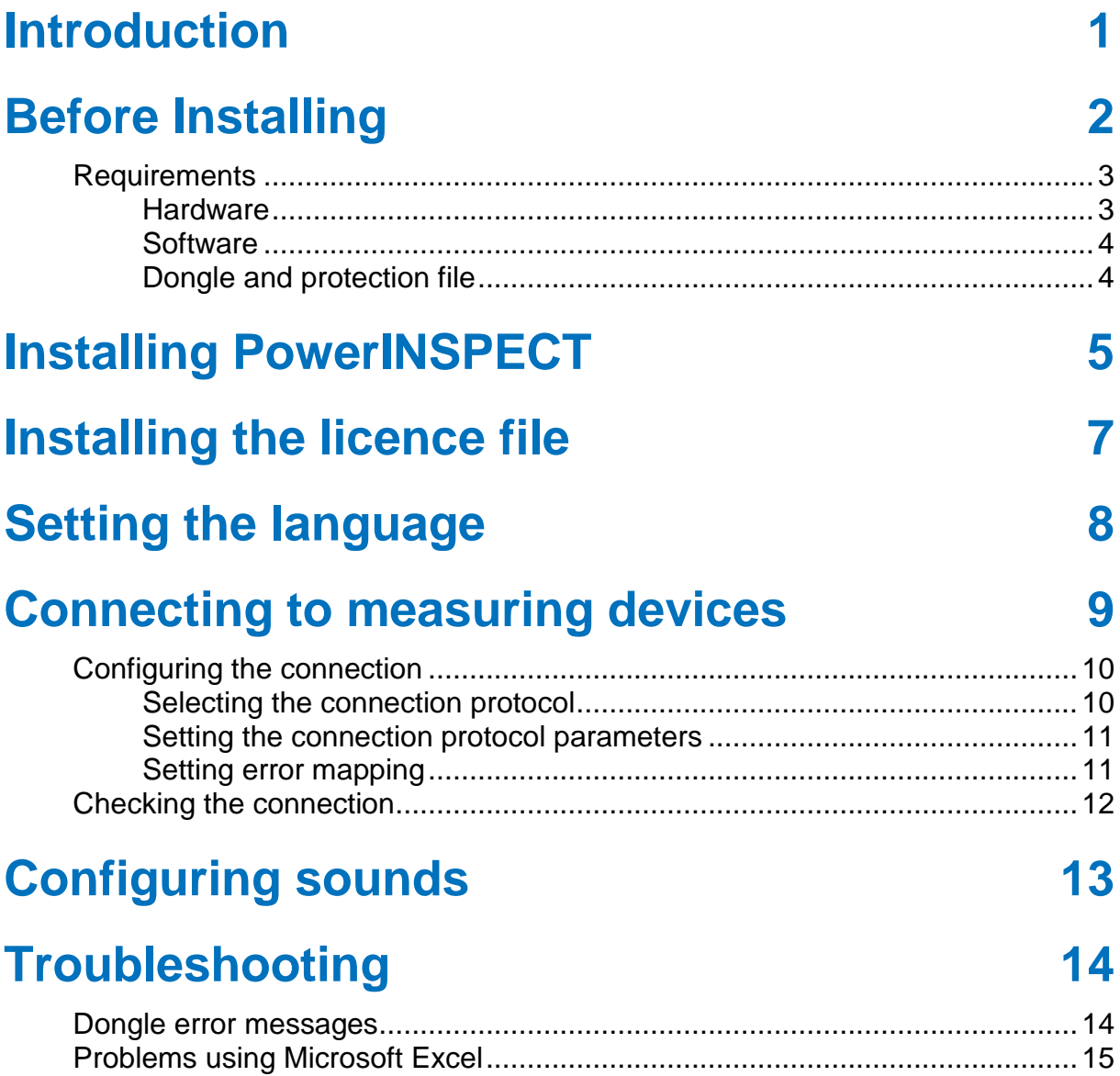

# <span id="page-4-0"></span>**Introduction**

Read this document before installing PowerINSPECT 2011 R2. It describes how to install PowerINSPECT, and also includes information on how to upgrade from previous versions, how to configure PowerINSPECT and how to handle some of the common problems that may be encountered when installing PowerINSPECT.

# <span id="page-5-0"></span>**Before Installing**

If you already have an installation of PowerINSPECT, back up all custom information associated with the installation, including custom report templates.

Remove all USB dongles, including those required by other products, before starting the installation. Do not re-insert the dongles until the installation is complete and the computer has restarted. This is necessary because the software which PowerINSPECT uses to communicate with dongles may not install correctly if a dongle is inserted during the driver installation.

Uninstall any beta or prerelease versions of PowerINSPECT before installing PowerINSPECT 2011 R2 because these can interfere with its installation and use. You do not need to uninstall previous release versions of PowerINSPECT.

## <span id="page-6-0"></span>**Requirements**

Before starting the installation, make sure your computer meets the minimum hardware requirements for PowerINSPECT 2011 R2 and that all necessary software is installed.

### <span id="page-6-1"></span>**Hardware**

The following specification is recommended for a new installation of PowerINSPECT:

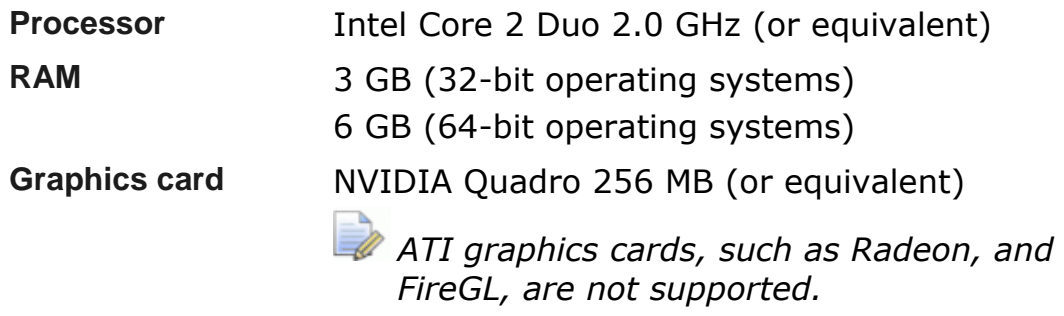

For larger CAD files, a faster processor, more RAM, and a more powerful graphics card will give better performance.

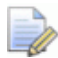

*PowerINSPECT requires a processor that supports the SSE2 (Streaming SIMD Extensions 2) instruction set. If you want to run PowerINSPECT on an older computer, ensure that the processor supports this instruction set before starting the installation.* 

### <span id="page-7-0"></span>**Software**

PowerINSPECT 2011 R2 can be used with the following operating systems:

- Microsoft Windows XP Professional (32-bit version only) with Service Pack 1 or later.
- Windows Vista Business, Windows Vista Enterprise, and Windows Vista Ultimate (32-bit and 64-bit versions).
- Windows 7 Professional, Windows 7 Enterprise, and Windows 7 Ultimate (32-bit and 64-bit versions).

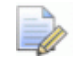

*Because 64-bit operating systems offer significant benefits over 32-bit systems, you are recommended to install PowerINSPECT on a 64-bit operating system if a 64-bit driver is available for your measuring device or if you are running an OMV version of PowerINSPECT. If your measuring device does not have a 64-bit driver, you must install the 32-bit version of PowerINSPECT.*

### **Microsoft Internet Explorer**

PowerINSPECT 2011 R2 requires Microsoft Internet Explorer versions 7, 8, or 9. You can install the latest version of Internet Explorer using Windows Updates, or you can download it from the Microsoft website at:

**http://www.microsoft.com/windows/internet-explorer/default.aspx**

### **Microsoft Excel**

PowerINSPECT can generate printed reports using its own internal HTML format and Microsoft Excel. If you want to use Excel to generate reports, you must install Excel 2000 or later on your computer.

#### **Adobe Acrobat**

If you want to export reports to Portable Document Format (PDF), you must install Adobe Acrobat or another application that converts print output to PDF files.

### <span id="page-7-1"></span>**Dongle and protection file**

PowerINSPECT requires a valid dongle and licence file. These are provided by your sales representative.

For more information, see Installing the licence file (see page [7\)](#page-10-0).

# <span id="page-8-0"></span>**Installing PowerINSPECT**

To install PowerINSPECT:

- **1** Log on to the computer as a user with administrative privileges.
- **2** Insert the PowerINSPECT disc into your computer's disc drive. If the installation does not start automatically, open the disc drive folder in Windows Explorer, and double-click **Setup.exe**.
- **3** Follow the on-screen installation instructions. The installer checks your computer meets the minimum system requirements (see page [3\)](#page-6-0) for PowerINSPECT 2011 R2.

If your operating system is not supported, or a service pack or Internet Explorer is required, the installer informs you which components are needed and stops. If this happens, install the specified components, then restart the PowerINSPECT installation.

If you are installing PowerINSPECT on a 32-bit operating system, the installer automatically installs the 32-bit version of PowerINSPECT, and the 32-bit versions of PostProcessor and Exchange.

If you are installing PowerINSPECT on a 64-bit operating system, the installer first asks whether you want to install the 32-bit or 64-bit version of PowerINSPECT. Select:

- **Install 64-bit software** to install the 64-bit version of PowerINSPECT, Exchange, and PostProcessor.
- **Install 32-bit software** to install the 32-bit version of PowerINSPECT, Exchange, and PostProcessor.

Because 64-bit operating systems offer significant benefits over 32-bit systems, you are recommended to install PowerINSPECT on a 64-bit operating system if a 64-bit driver is available for your measuring device or if you are running an OMV version of PowerINSPECT. If your measuring device does not have a 64-bit driver, you must install the 32-bit version of PowerINSPECT.

*You can install both the 32-bit and 64-bit versions of PowerINSPECT on the same computer. However, you cannot run both versions simultaneously.* 

- **4** When the installation is complete, install your license file (see page [7\)](#page-10-0).
- **5** Ensure the date and time on your computer are correct.

*Changing the time and date after using PowerINSPECT can cause the dongle to lock. If this happens, contact your sales representative for assistance.*

**6** Insert your dongle, log on as a user with administrative privileges, and run PowerINSPECT.

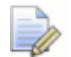

*If you run PowerINSPECT for the first time as a user without administrative privileges, it displays the message: The registration process has failed, and exits. To resolve this problem, log on as an administrative user and run PowerINSPECT once.*

# <span id="page-10-0"></span>**Installing the licence file**

In the PAF licensing system, you must install a Product Authorisation File (PAF), which contains your personal authorisation codes, on the computer where PowerINSPECT is to be used. You must also insert a dongle in one of the computer's ports.

The licence file is normally sent to you by your sales representative as an e-mail attachment. After you have installed PowerINSPECT and restarted your computer, follow the e-mail instructions to install the PAF. Do not move the PAF from the installation folder; an error message is displayed if PowerINSPECT cannot find the file when it is started. There must be only one PAF in this folder. You must delete or rename any previous versions of the PAF; otherwise, PowerINSPECT may not work correctly. For more information, contact your sales representative.

*PowerINSPECT can also be licensed under the network licensing system. This is a cost option, which restricts the number of simultaneous users, but not which computer the software is running on. The network licensing system is not described in this document.*

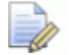

*PowerINSPECT version 4.025 and earlier installed the licence file in C:\dcam\config\pass. If you have updated PowerINSPECT from one of these earlier versions, the new licence file can still be saved in this folder. Only one folder should contain your licence file. If neither folder contains the file, PowerINSPECT displays an error message.*

# <span id="page-11-0"></span>**Setting the language**

When you start PowerINSPECT, you can configure the language used in the PowerINSPECT information window. This must be done *before* opening a file – you cannot set the language while an inspection session is open.

To set the language:

- **1** Select the **Edit > Language** menu option.
- **2** In the **List of all available languages** dialog, select the language you want to use, then click **OK**.

# <span id="page-12-0"></span>**Connecting to measuring devices**

When PowerINSPECT is running, an icon is displayed in the Windows taskbar on the bottom right side of the screen.

## $N^3$  16:13

The colour of this icon indicates the state of the connection between PowerINSPECT and the measuring device:

- RED PowerINSPECT is not connected to the measuring device.
- GREEN PowerINSPECT is connected to the measuring device, but not collecting contact points.
- BLUE PowerINSPECT is connected to the measuring device and collecting contact points for inspection.
- YELLOW PowerINSPECT is connected to the measuring device and collecting contact points for calibration.

## <span id="page-13-0"></span>**Configuring the connection**

The connection to your measuring device is made using the **CMMDriver Configuration** dialog. It enables you to select the connection protocol, the protocol parameters, and to configure error mapping for the connection.

To open the configuration dialog, select the **Tools > Machine Connection > Configuration** menu option.

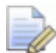

*Normally, you do not need to configure the connection to your measuring device. If you are installing PowerINSPECT for the first time, this procedure should be carried out by your sales representative; if you are upgrading from a previous version of PowerINSPECT, your existing protocol configuration is automatically copied to the new version by the installation process.*

### <span id="page-13-1"></span>**Selecting the connection protocol**

To set the connection protocol:

- **1** Click **Select** in the **Connection protocol** section of the **CMM Driver Configuration** dialog. The **Select Connection Protocol** dialog lists the available measuring devices.
- **2** Select the measuring device with which you want to use PowerINSPECT, then click **OK**.

If your measuring device is not listed, complete the PowerINSPECT CMM Questionnaire on the PowerINSPECT installation DVD and contact your sales representative. A Microsoft Word version of the questionnaire is available in \Documentation\PICMMQuestionnaire.doc; an Adobe Acrobat version is available in \Documentation\PICMMQuestionnaire.pdf.

### <span id="page-14-0"></span>**Setting the connection protocol parameters**

When you have selected the connection protocol for your measuring device, you must set the protocol parameters.

To set the connection protocol parameters:

- **1** Click **Parameters** in the **CMM Driver Configuration** dialog. A dialog displays the parameters required by the selected connection protocol. The name and contents of the parameters dialog depend on the connection protocol you select.
- **2** Enter the protocol parameters, and click **OK**.

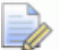

For more information on the parameters, refer to your *measuring device manual or contact your sales representative.*

**3** If your measuring device is not error mapped, close the **CMM Driver Configuration** dialog.

### <span id="page-14-1"></span>**Setting error mapping**

If your measuring device is error mapped using a system that supports PowerINSPECT, you must configure error mapping for the connection.

*Error mapping should only be carried out by an experienced CMM retrofitter. For more information on error mapping, contact your sales representative.*

To set the error mapping:

- **1** Select the **Error mapping enabled** check box in the **CMMDriver Configuration** dialog.
- **2** Click **Select** in the **Error mapping** section. The **Select Error Map** dialog lists the error map types available.
- **3** Select the error map you want to use, then click **OK**.
- **4** In the **CMMDriver Configuration** dialog, click **Settings**. The **Error Map Settings** dialog is displayed.
- **5** Enter the error map values, including the location of the error map file. Click **OK** to close the dialog.
- **6** In the **CMM Driver Configuration** dialog, click **Close**.

## <span id="page-15-0"></span>**Checking the connection**

To test the connection to the measuring device, select the **Tools > Machine Connection > Connection** menu option to activate the connection, and check the icon in the Windows task bar:

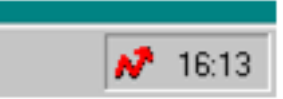

If the icon does not turn green, the connection has failed and an error message is displayed. If this happens, contact your sales representative for support.

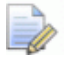

*The icon is only a guide to the state of your connection. To ensure the connection is established, take points with your measuring device and check that they are received by PowerINSPECT.*

# <span id="page-16-0"></span>**Configuring sounds**

If a sound card is installed on your computer, PowerINSPECT can play a different sound for each inspection event. For example, it can play one sound when a measured point falls within tolerance, and another sound when a measured point is out of tolerance. This enables you to perform inspections without the need to check the screen for the result of each inspection event.

To customize the PowerINSPECT sound scheme:

- **1** Click the Windows **Start** button, and select **Control Panel > Sounds and Audio Devices**.
- **2** In the **Sound and Audio Device Properties** dialog, select the **Sounds** tab.
- **3** Scroll down the **Program events** list to the **PowerINSPECT** events.
- **4** Select the first PowerINSPECT event, and select a .wav file in the **Sounds** drop-down list.

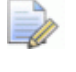

*Additional sound files are available in the \Redist\Sounds folder on the PowerINSPECT installation DVD.*

- **5** Repeat step 4 for each PowerINSPECT event, making sure to choose a different sound file each time.
- **6** Click **OK** to close the dialog.

# <span id="page-17-0"></span>**Troubleshooting**

This section describes how to deal with some of the most commonly encountered problems when using PowerINSPECT. Help is also available from the knowledge base articles included on the PowerINSPECT 2011 R2 release DVD. Consult the ReadMe file in the root of the DVD for more information.

## <span id="page-17-1"></span>**Dongle error messages**

PowerINSPECT refuses to start and displays one of the following messages:

#### **NO DONGLE FOUND ! Please plug-in the Dongle and press OK**

Check the PowerINSPECT dongle is correctly connected to the computer.

If you have several parallel port dongles, try changing the order in which they are connected.

Make sure the latest version of the Sentinel driver is correctly installed. Reboot the computer after the installation. (To check the driver, click the Windows **Start** menu, select **All Programs > Control Panel > Add or Remove Programs**, and locate **Sentinel Protection Installer**.)

Ensure that only the current PAF file is in the licence file folder and that all old PAF files are removed. For more information, see Installing the licence file (see page [7\)](#page-10-0).

### **Password Not Found in the protection file for this Software**

Verify the contents of the dcam.paf file or contact your sales representative.

Your PowerINSPECT licence may have expired. Contact your sales representative for a code renewal.

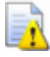

*Do not change the system date! This will not solve the problem and will cause another one.*

Check that the dcam.paf file is really a full ASCII text file. Use the Delcam PAF Wizard to avoid these problems. (To open the wizard from the Windows **Start** menu, select **All Programs > Delcam-PAFWizard > PAFWizard > PAF Wizard**.)

#### **The Dongle is connected but PowerINSPECT refuses to start**

Check the dongle is connected properly.

Use the Delcam PAF Wizard to check the state of the dongle. If it appears to be correct, the dongle may be faulty. (To open the wizard from the Windows **Start** menu, select **All Programs > Delcam-PAFWizard > PAFWizard > PAF Wizard**.)

## <span id="page-18-0"></span>**Problems using Microsoft Excel**

**The Excel MACRO has failed to create the REPORT because NO PRINTER HAS BEEN INSTALLED on your computer. Please Install a printer and start again.**

Check that a printer driver is installed and configured for Windows even if you are using PowerINSPECT on a computer without a printer.

Update the page setup of each template file with a correct paper format, then try again.

#### **Compiler Error**

Check that the **MS GRAPH** option is installed. If it isn't, install the option and try again.

### **The Excel window is locked and cannot be used**

Select the **File > Launch Excel** menu option in PowerINSPECT to unlock Excel.